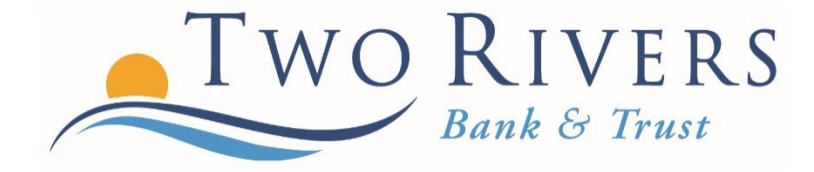

## GEEZEO: HOW TO LINK OTHER ASSETS AND LIABILITIES

A Step-By-Step guide

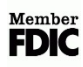

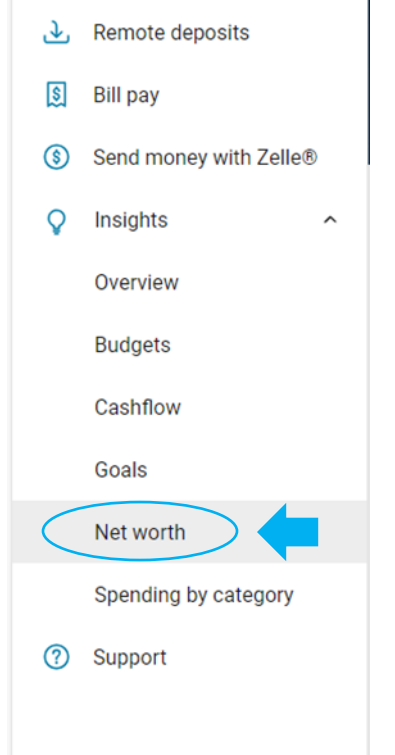

**Step 1: Expand the Insights/Geezeo menu and click "Net worth."**

**Step 2: Click the "Add Asset" buton to add an account with deposits from another ins�tu�on. Or click the "Add Liability" buton to add a loan from**  another institution.

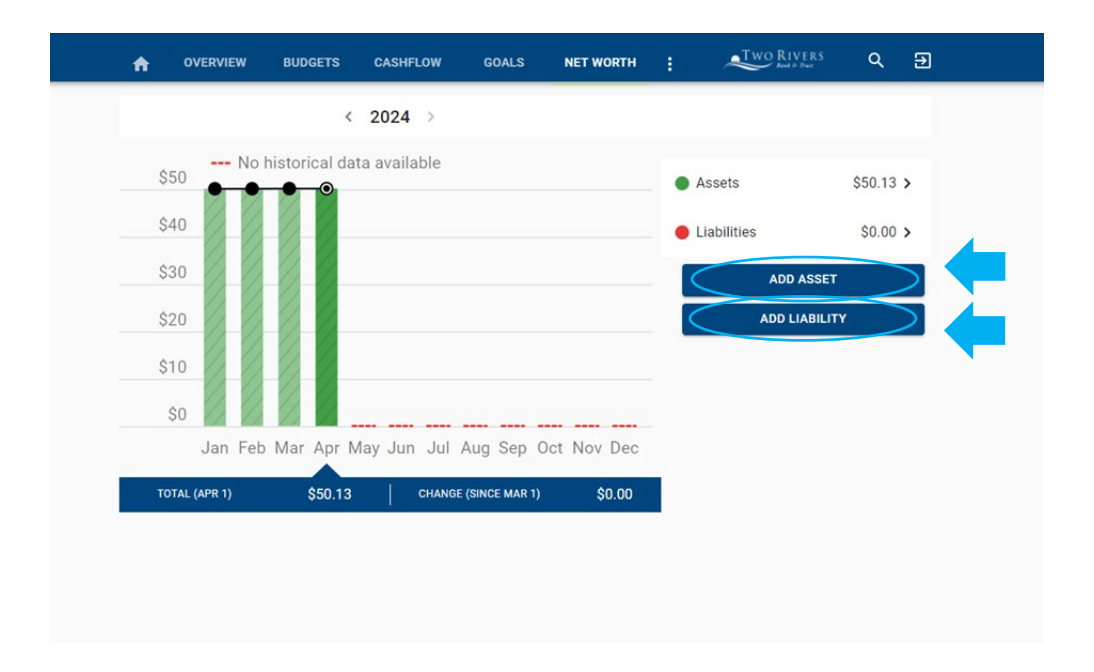

**Step 3: Next, you will see all of the assets or liabili�es held at Two Rivers Bank & Trust. Then, you will click "Link Account" and then click "Next."**

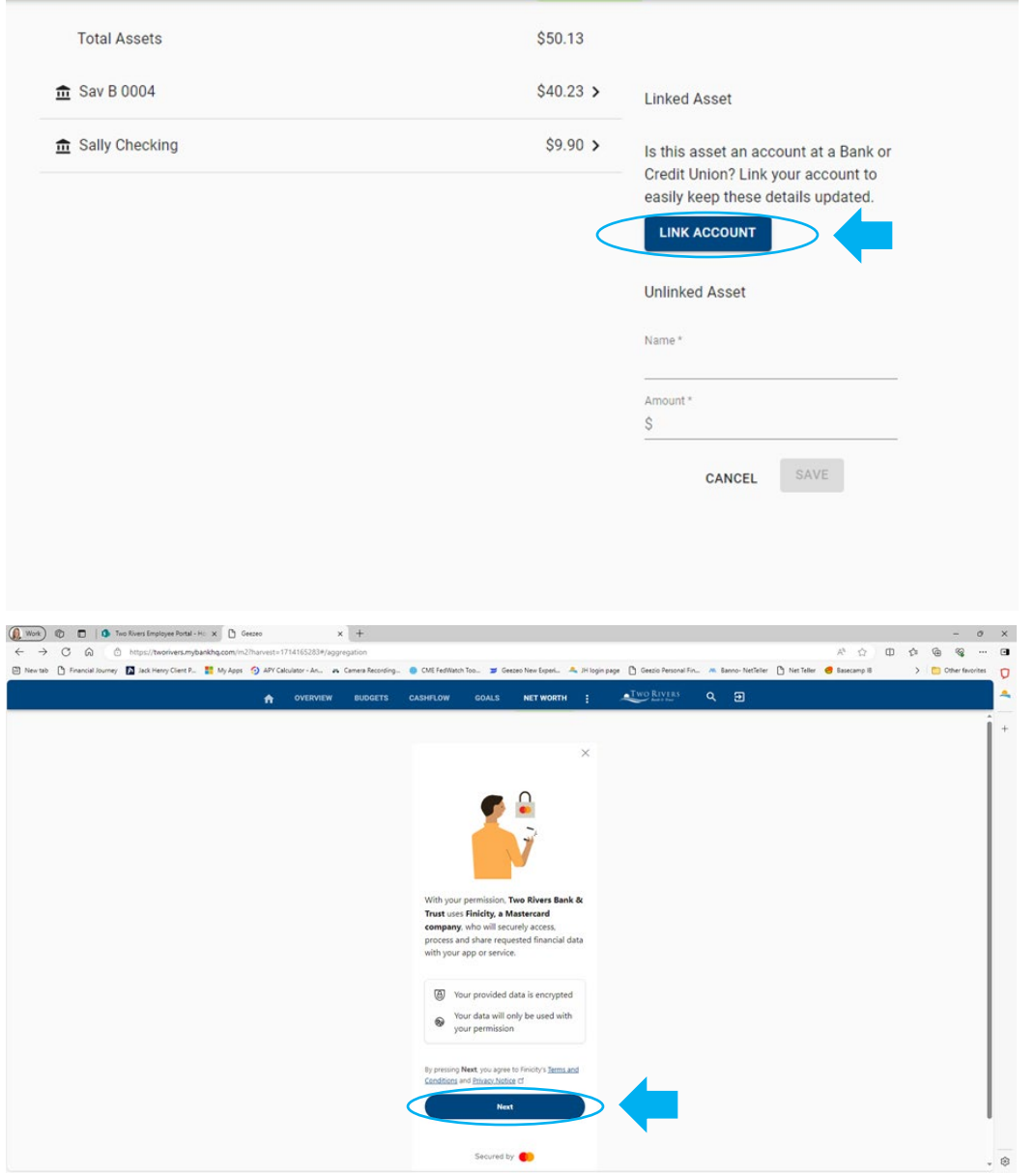

Step 4: Then, you will begin typing the first few letters of the institution name **you wish to connect. Matches from a list should appear.**

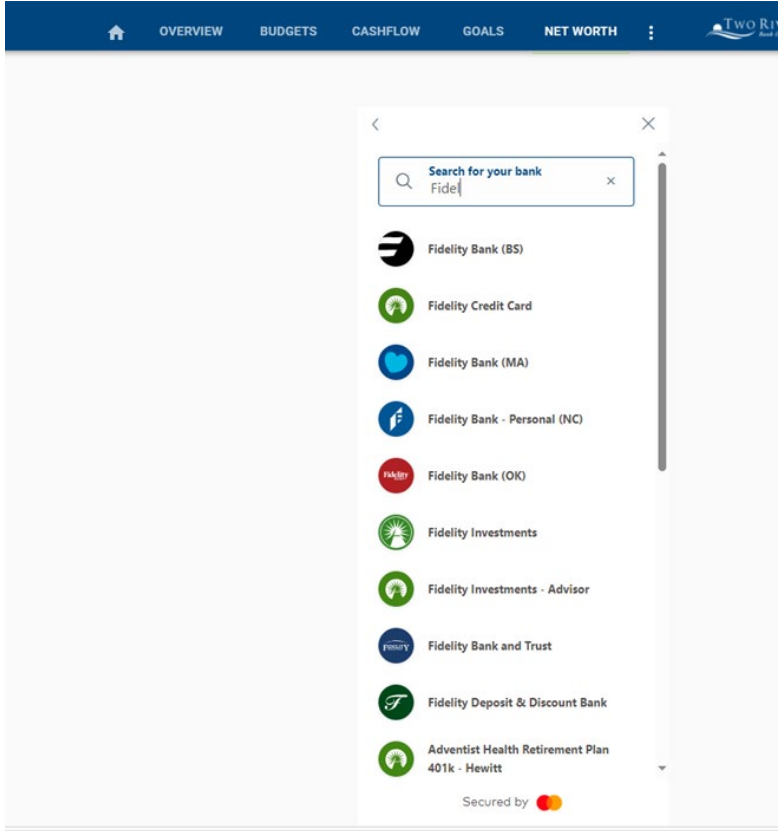

**Step 5: Next, you will be prompted to click "Next" to log-in to that ins�tu�ons' site.**

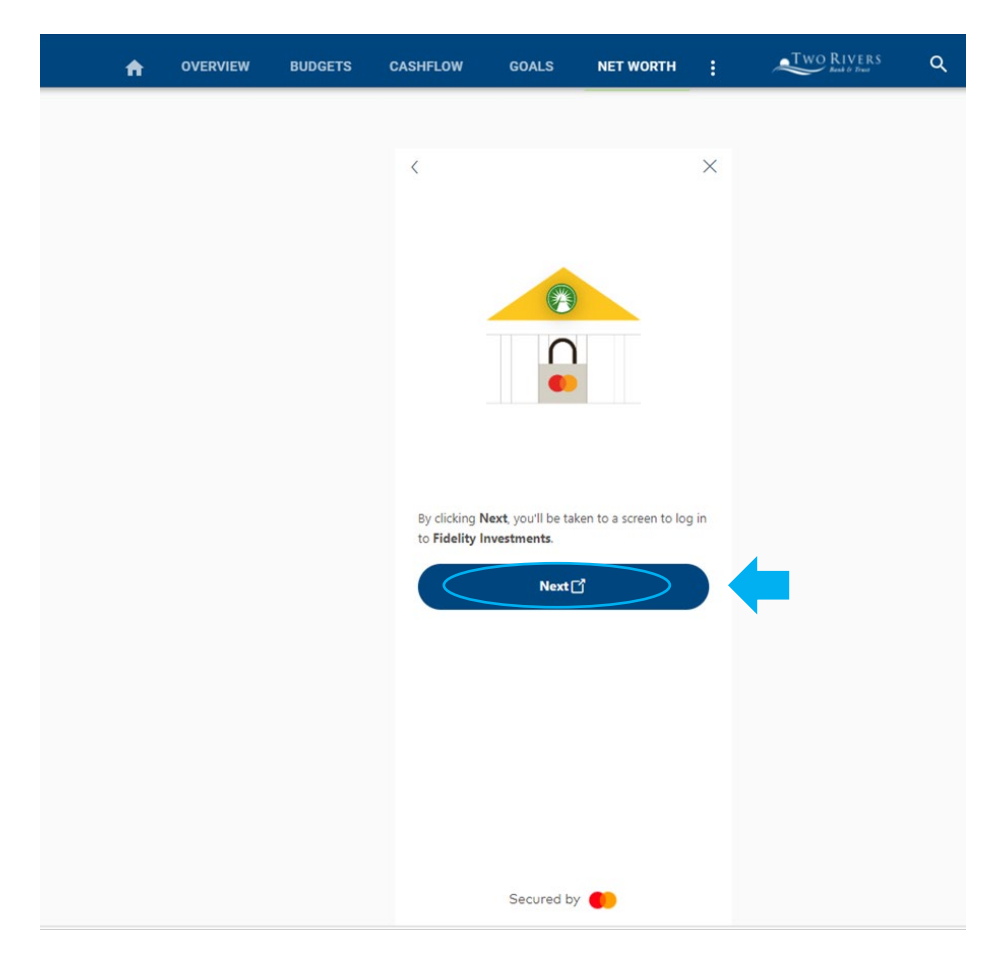

## **Step 6: Review the screen and click "Next."**

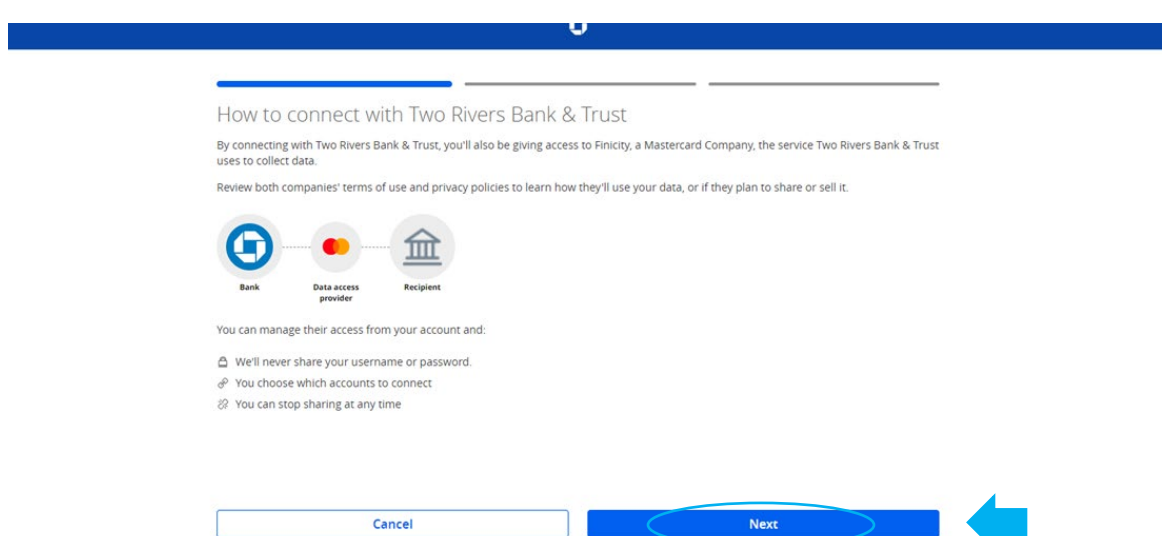

**Step 7: Review and click "Next."**

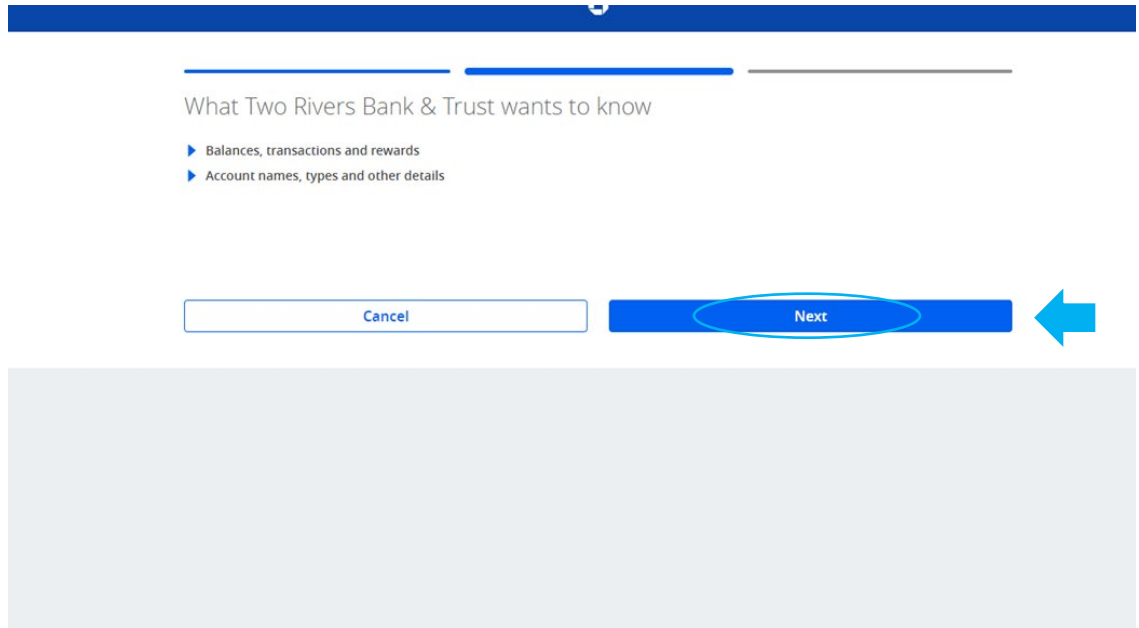

**Step 8: Review and click "Connect my account(s)" to connect the accounts listed.**

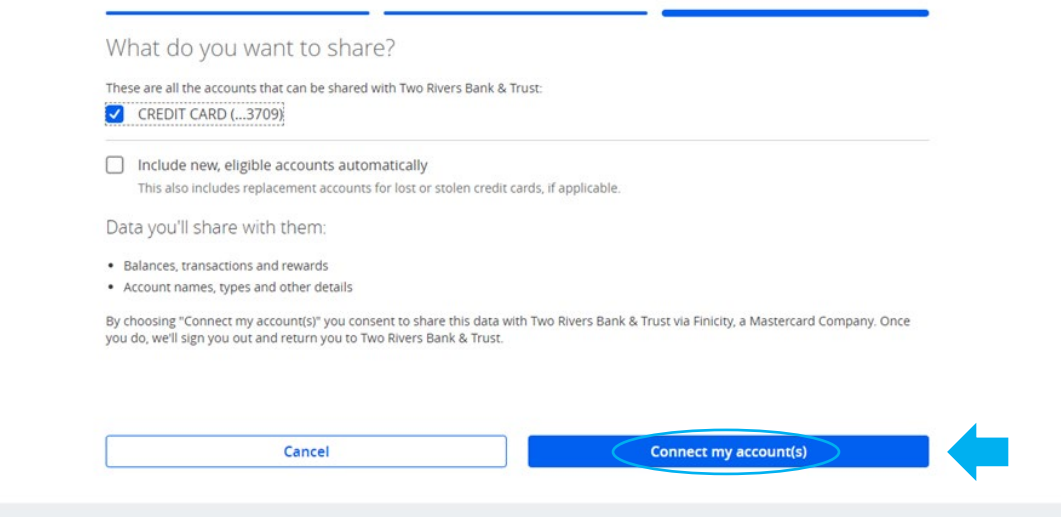

**Step 9: Review and click "Submit."**

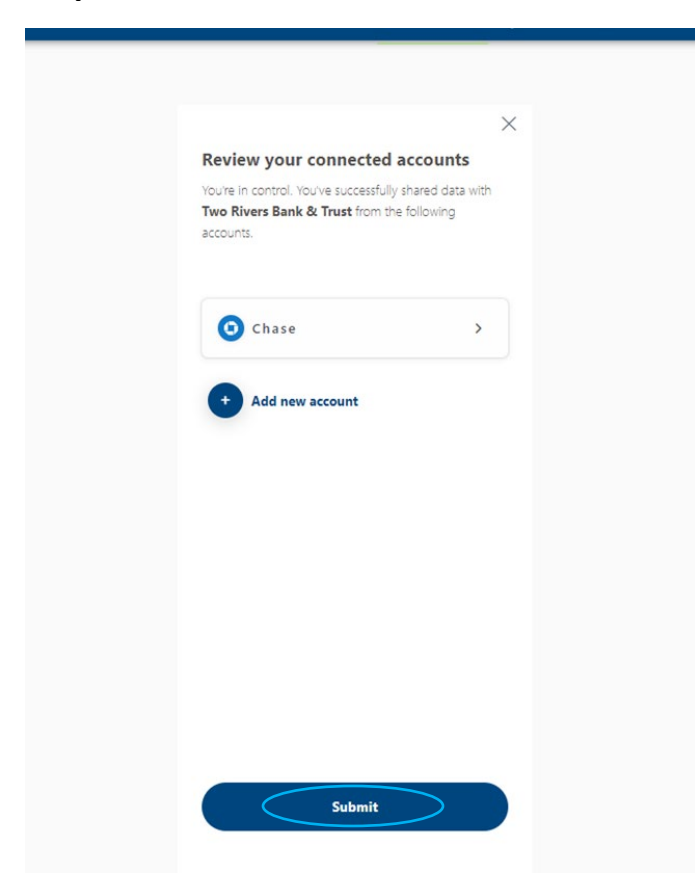

**Step 10: Finally, you will be directed back to your Net Worth page and the connected accounts will appear.**

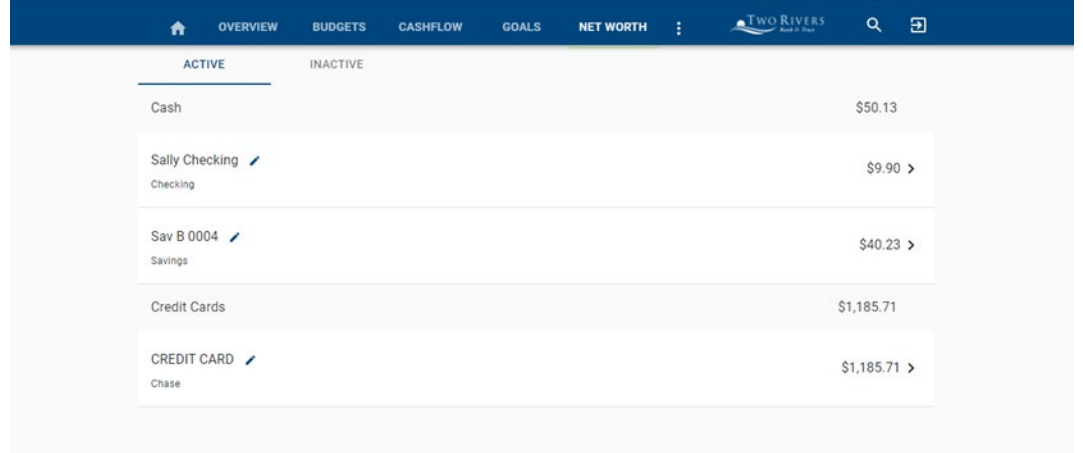

## **How to Remove a Linked Account**

**Step 1: Click "Link Account" from the Net Worth screen.**

**Step 2: Click "Accept Terms and Condi�ons" disclosure.**

**Step 3: Next, on the Find Your Bank screen, you will see your bank connections listed.**

**Step 4: Click "Review."**

**Step 5: Click on the account you wish to remove.**

**Step 6: Then, click "Remove Bank."**

Step 7: Finally, click "Remove Bank" a second time.

**Step 8: The account has been removed.**